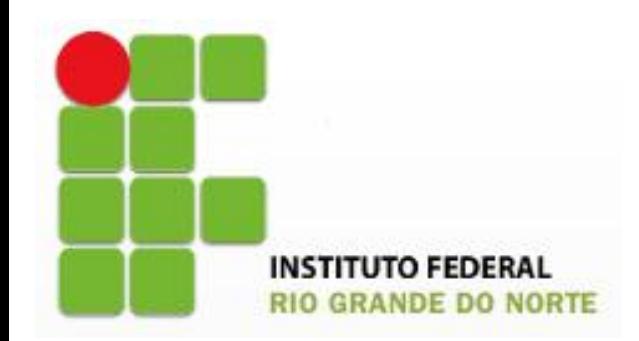

# **Informática Básica** Prof. Demétrios Coutinho

# Word

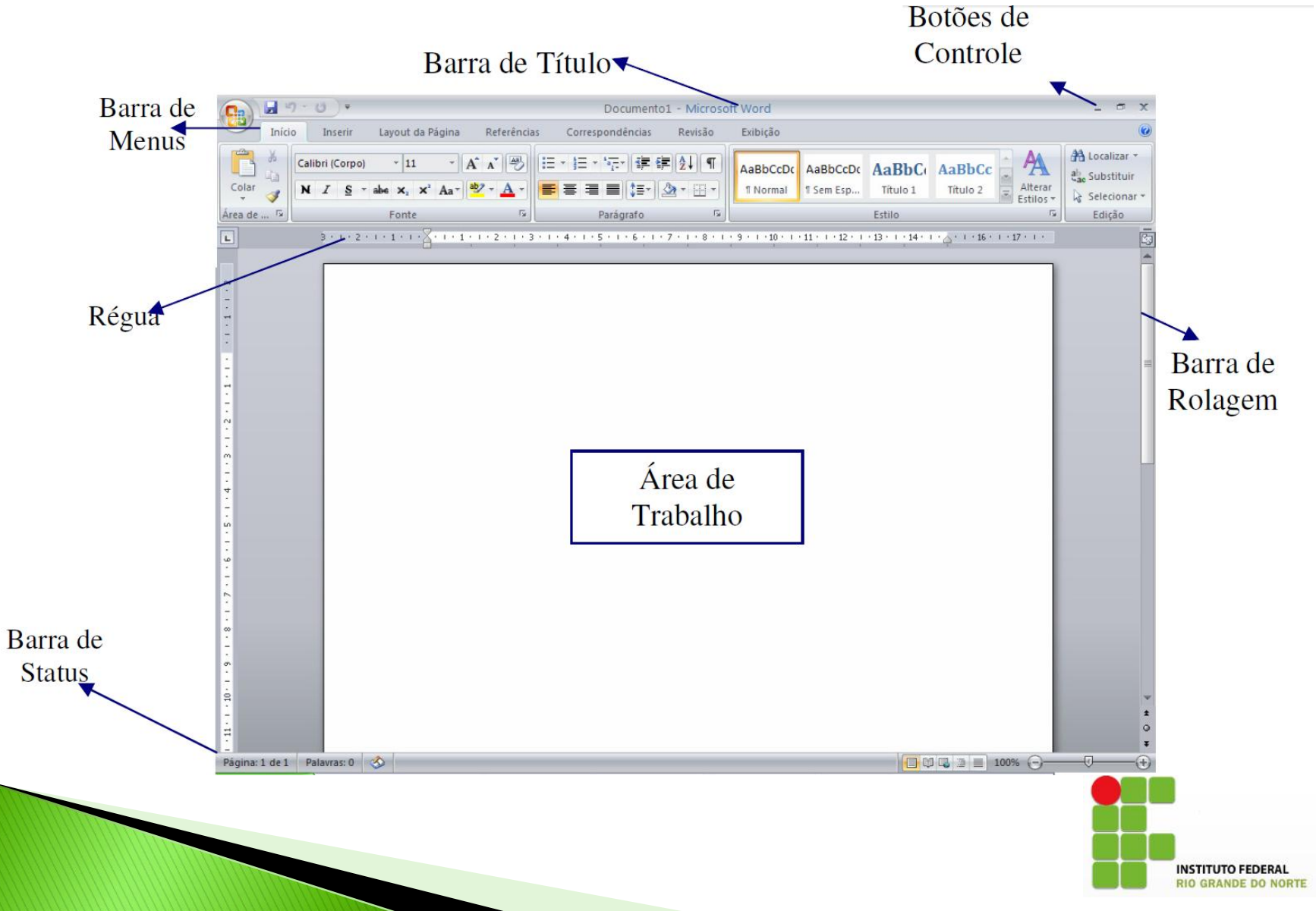

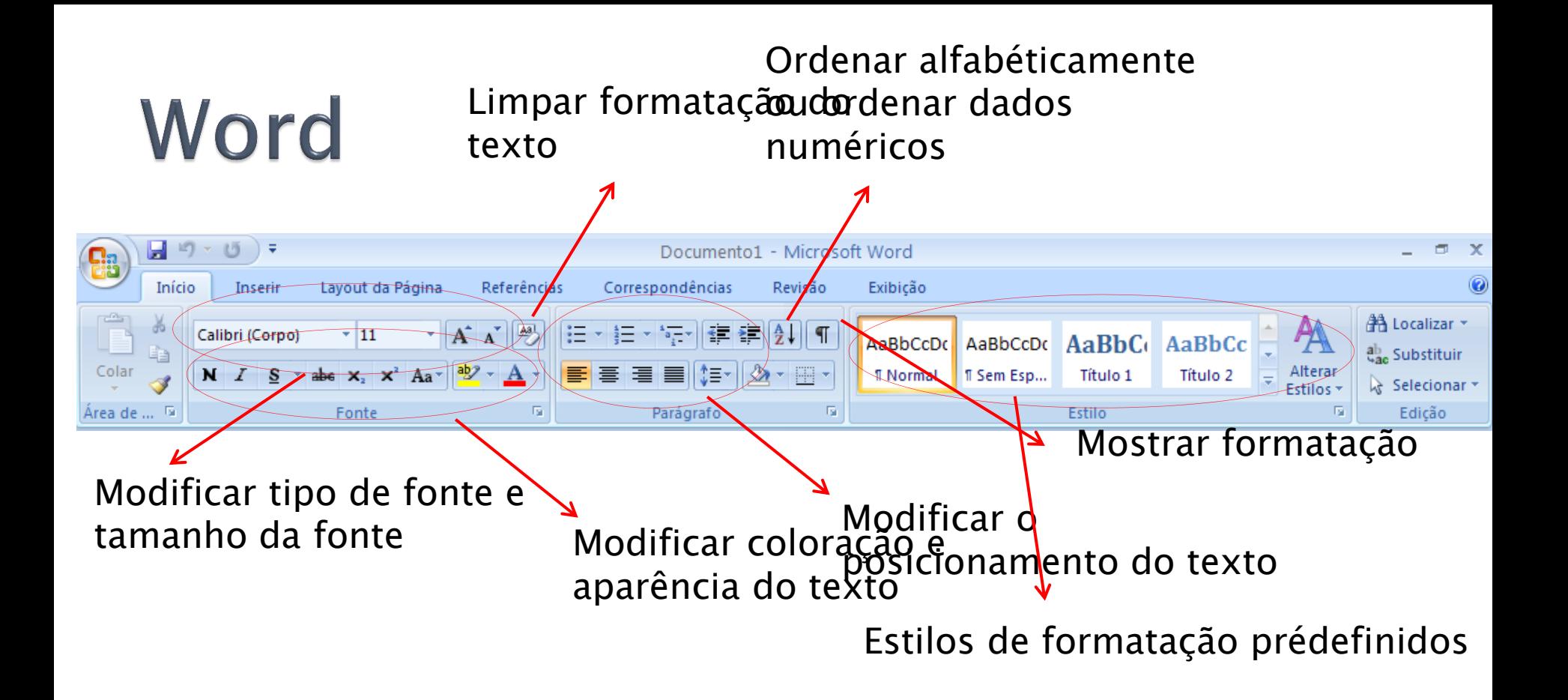

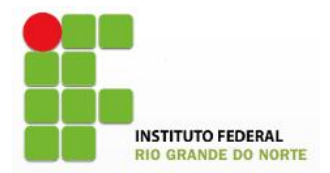

## Atividade 1:

- Digitar o texto sobre "Tecnologia de Alimentos"
- Modifique o tamanho da fonte do título para 16
- Centralize o título
- Justifique o restante do texto
- Modifique a fonte do texto para "Times New Roman" com tamanho 12
- Selecione o texto e defina 1,5 para o espaçamento entre linhas
- Ainda com o texto selecionado, teste adicionar e remover espaçamento entre parágrafos
- Faça as modificações mostradas na figura abaixo, esta deve ser a formatação final do seu texto
	- Para definir parágrafos você pode utilizar o botão "TAB" do teclado, o botão de parágrafo na<br>régua, ou ainda no botão régua, ou ainda no botão  $\frac{1}{\sqrt{1-\lambda}}$

### Tecnologia de Alimentos

 $\frac{1}{2}$  + 1 + 1 + 1 + 1 +  $\frac{1}{2}$  + 1 + 2 + 1 + 3 + 1 + 4 + 1 + 5 + 1 + 6 + 1 + 7 + 1 + 8 + 1 + 9 + 1 + 10 + 1 + 11 + 1 + 12 + 1 + 13 + 1 + 13 + 1 + 14 + 1 +  $\frac{1}{2}$  + 1 + 16 + 1 + 17 + 1 +

A tecnologia de alimentos é um campo **MULTIDISCIPLINAR** que envolve conhecimentos das áreas de química, bioquímica, nutrição, farmácia e que refere-se a um conjunto de técnicas relativas aos processos de industrialização dos produtos de origem vegetal e animal. Além disso, abrange técnicas gerenciais relacionadas a estes processos.

Os profissionais da área devem ser aptos a gerenciar e planejar processos de transformação de alimentos e bebidas, implementar atividades, administrar, gerenciar recursos. promover mudanças tecnológicas e aprimorar condicões de segurança, qualidade, saúde e meio ambiente.

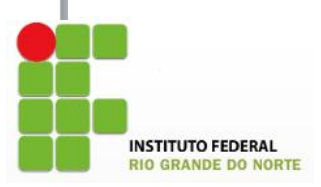

## Atividade 2

- Digite o texto
- Na aba de menu "Inserir", selecione o item tabela
	- Crie uma tabela com 12 linhas e 2 colunas e preencha conforme indicado
- Formate o texto para que fique como mostrado nas figuras abaixo
	- O título deve ter tamanho de fonte igual a 16
	- A fonte do texto deve ser Calibri com tamanho 11
	- Para colocar a borda inferior no título, utilize o botão de bordas na aba de menu "Início"
	- Centralize a tabela em relação à página
	- Centralize o texto da tabela em relação às células
	- Na aba de "Design" da tabela, teste as opções de "AutoAjuste" e os diferentes tipos de "Estilos de Tabela"
- Adicione linhas na tabela para botar os seguintes dados
	- Na coluna "Para Mover" adicione: "*Palavra anterior*" e "*Início do Documento*"
	- Na coluna "Pressione" adicione: "*Ctrl + Seta Esquerda*" e "*Ctrl + Home*"

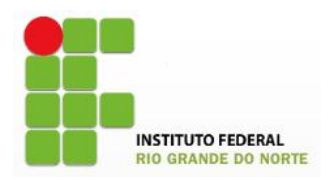

### Atalhos de Teclado para Navegação no Texto

Às vezes, você precisa mover-se ao longo do documento para posicionar o cursor em diferentes locais para acrescentar texto. Você pode dar um clique nas barras de rolagem para mover o documento na tela. Pode também utilizar teclas do teclado ou combinações delas, a fim de mover o cursor ao longo do texto.

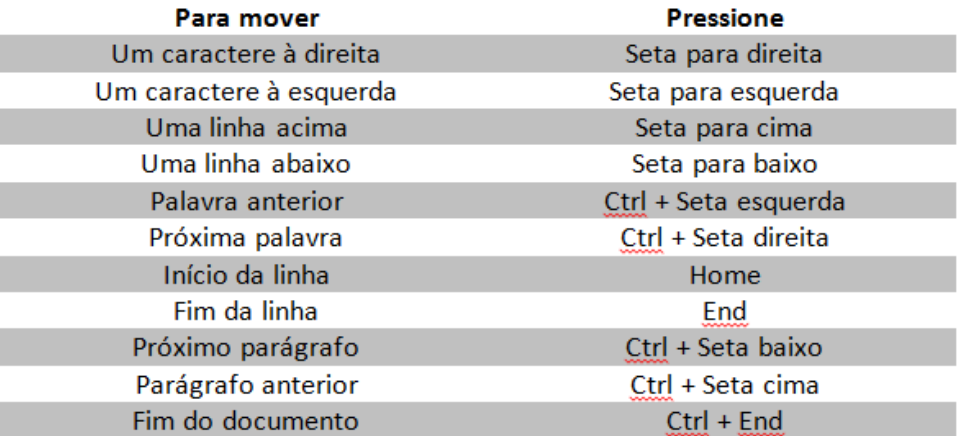

Utilize as seguintes teclas para navegar em um documento: